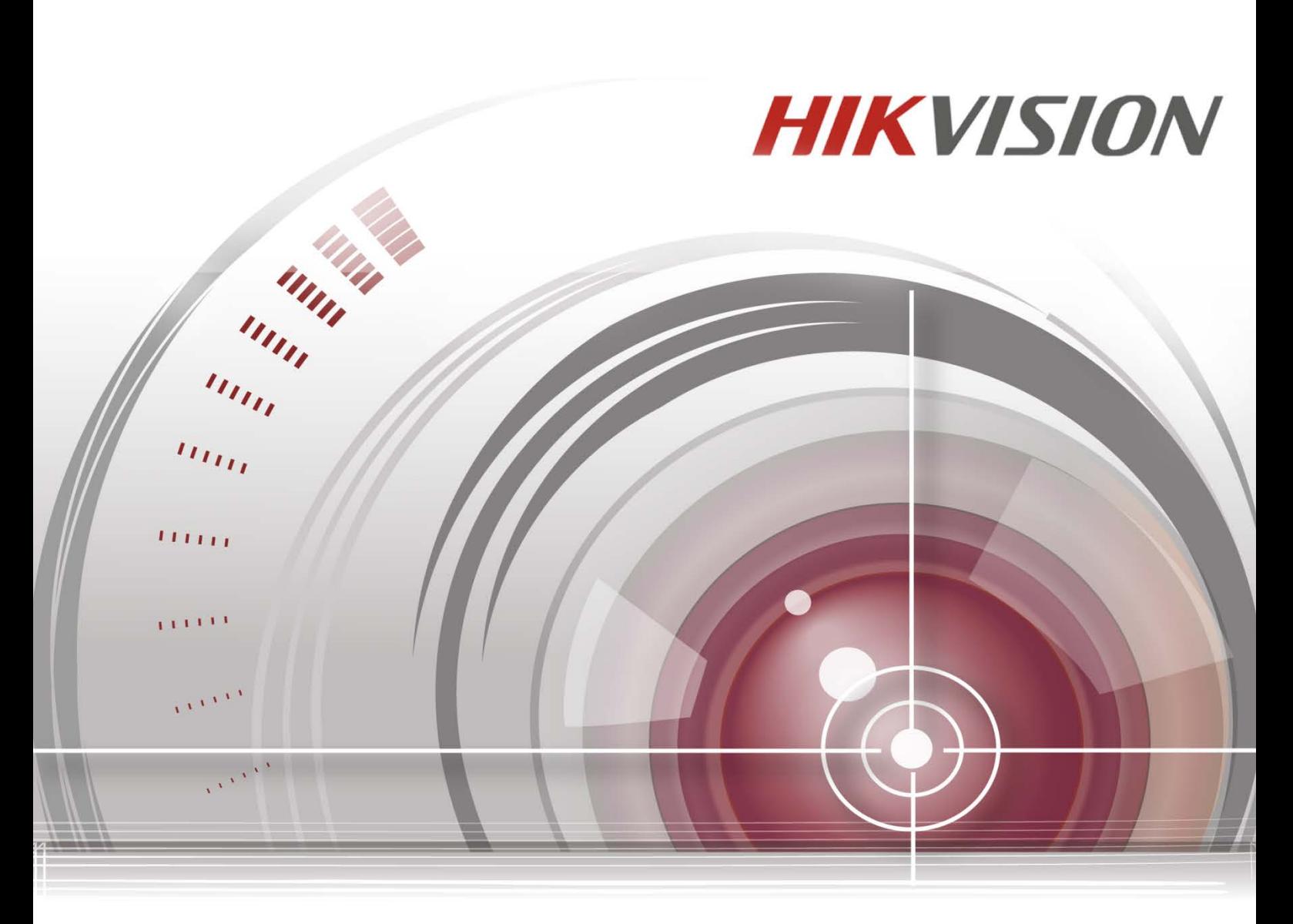

# デジタル ビデオ レコーダー

クイックスタートガイド

*UD01396B* **Made in China**

# 目次

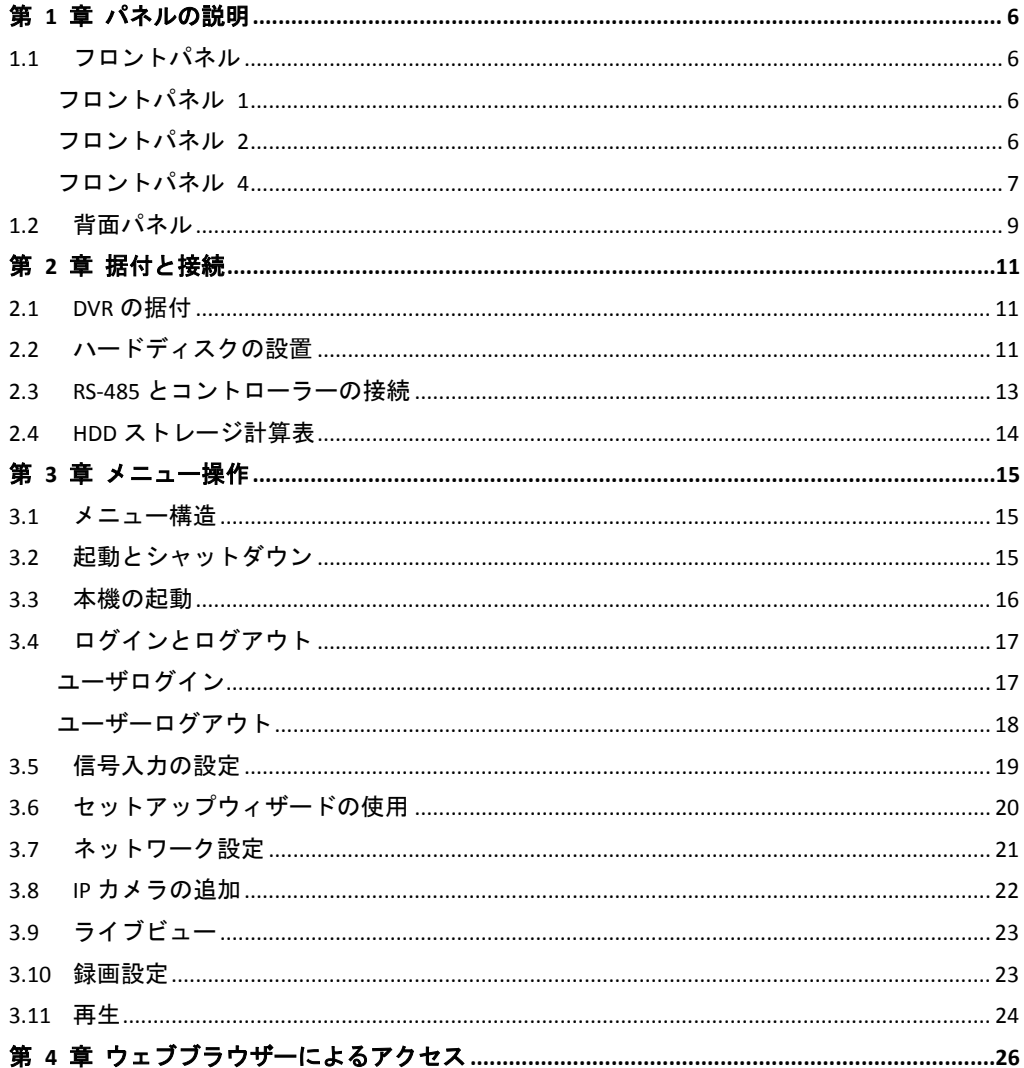

#### クイックスタートガイド

COPYRIGHT ©2016 Hangzhou Hikvision Digital Technology Co., Ltd.

#### 無断複写転載等を禁ず。

文章、画像、図表を含むすべての情報は、Hangzhou Hikvision Digital Technology Co., Ltd. またはその子会 社(以下、「Hikvision」とする)の所有するものとします。本ユーザ マニュアル(以下、「本マニュア ル」とする)は、Hikvision の事前の書面による許可なく、部分的または全体的にかかわらず再生産、変 更、翻訳または配布できないものとします。特に規定されていない限り、Hikvision は明示的にせよ黙示 的にせよ本マニュアルに関して一切の補償、保証または表明を行わないものとします。

#### 本マニュアルについて

本書は Turbo HD Digital Video Recorder (DVR) に適用されます。

本マニュアルには製品の使用および管理についての指示が含まれています。ここに記載されている写真、 表、画像およびその他すべての情報は説明だけを目的としています。本マニュアルに含まれる情報は、 ファームウェア更新やその他の理由で通知なく変更されるものとします。最新版は企業ウェブサイト (<http://overseas.hikvision.com/en/>)でご確認ください。

専門の技術者の指導の下で本ユーザ マニュアルをご利用ください。

#### 商標に関する確認

HIKVISIONおよびその他 Hikvision の商標およびロゴは、さまざまな裁判管轄地域においても Hikvision の 所有物です。以下に示されたその他の商標およびロゴは、各権利保有者の所有物です。

#### 法的免責事項

適用法により許容される範囲内で、記載の製品とそのハードウェア、ソフトウェアおよびファームウェ アは、あらゆる誤謬やエラーを含め、そのままの形で提供されるものとし、HIKVISION では明示黙示を問 わず一切の保証 (商品性、十分な品質、特定の目的の適合性および第三者の権利非侵害を含むがそれだ けに限定されない) を行いません。HIKVISION およびその取締役、役員、従業員または代理人は、本製品 の利用に関連する事業利益の損失や事業妨害、データや文書の損失に関する損害を含む特別、必然、偶 発または間接的な損害に対して、たとえ HIKVISION がそれらについて通知を受けていたとしても、一切 の責任を負いません。

インターネットアクセスを伴う製品に関して、当該製品の一切の使用はお客様自身の責任によるものと します。HIKVISION は、異常操作、プライバシー漏えいまたはサイバー攻撃、ハッキング、ウィルス検査 やその他のセキュリティリスクから生じるその他の損害に対して一切の責任を負わないものとします。 ただし、必要に応じて HIKVISION は適宜技術サポートを提供します。

監視に関する法律は裁判管轄地域によって異なります。本製品のご使用前に、使用地の裁判管轄地域に おけるすべての関連法を確認して、必ず適用法に準拠するように利用してください。本製品が不正な目 的で使用された場合に、HIKVISION は責任を負わないものとします。

本マニュアルと適用法における矛盾がある場合については、後者が優先されます。

#### 規制情報

#### **FCC** 情報

規制順守担当筋より明示的に承認されていない変更または改造を行うと、本装置を操作するユーザーの 権利が無効になることがあります。

**FCC** 準拠**:**本装置は連邦通信委員会規則第 15 条の基準に基づくクラス A デジタル機器です。これらの制限 は、商業環境で装置を運用する際に、有害な干渉に対して妥当な保護を提供するように設計されていま す。この装置は電波を発生または使用し、無線周波数エネルギーを放射する可能性があり、取扱説明書 にしたがって設置および使用しなかった場合、無線通信に有害な干渉を引き起こすことがあります。住 宅地域でこの装置を運用する場合、有害な干渉を引き起こす可能性があり、その場合はユーザ側の負担 で干渉に対処する必要があります。

#### **FCC** 条件

このデバイスは、FCC ルール Part 15 に準拠しています。運用は以下の 2 つの条件にしたがうものとしま す:

- 1. このデバイスが有害な干渉を引き起こす可能性がない。
- 2. このデバイスは望ましくない操作を引き起こす可能性のある干渉を含んだ、あらゆる干渉受信を受 容しなければならない。

#### **EU** 適合宣言

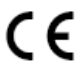

本製品および同梱の周辺機器(適用可能な場合)には「CE」マークが付いており、EMC 指令 (2014/30/EU)、LVD 指令(2014/35/EU)、および RoHS 指令(2011/65/EU)に掲げる適用可 能な欧州統一基準に準拠します。

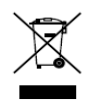

2012/19/EU (WEEE 指令):この記号が付いている製品は、欧州連合 (EU) の地方自治体の未 分別廃棄物として処分できません。適切にリサイクルするために、本製品は同等の新しい装 置を購入する際に、お近くの販売業者に返却いただくか、指定された収集場所で処分してく ださい。詳細については次の URL を参照してください[:www.recyclethis.info](http://www.recyclethis.info/)

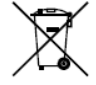

2006/66/EC(バッテリー指令):本製品には、欧州連合(EU)の地方自治体の未分別廃棄物 として処分できないバッテリーが含まれています。特殊バッテリー情報に関する製品資料を ご覧ください。バッテリーにはこの記号が付いており、カドミウム (Cd)、鉛(Pb)、水銀 (Hg)を示す文字も記載されています。適切にリサイクルするために、販売業者か、指定され た収集場所にご返却ください。詳細については次の URL を参照してくださ い[:www.recyclethis.info](http://www.recyclethis.info/)

#### カナダ産業省 **ICES-003** 準拠

本装置は CAN ICES-3 (A)/NMB-3(A)基準要件を満たしています。

#### 安全上の指示

これらの指示は、ユーザーが製品を正しく使用し、危険や財産損失を回避できるように保証することを 目的としています。

使用上の注意の基準は、「警告」と「注意」に分かれています。

警告**:**この警告を無視した場合、重傷を負ったり死亡する可能性があります。

注意**:**この注意を無視した場合、ケガしたり、装置が破損する可能性があります。

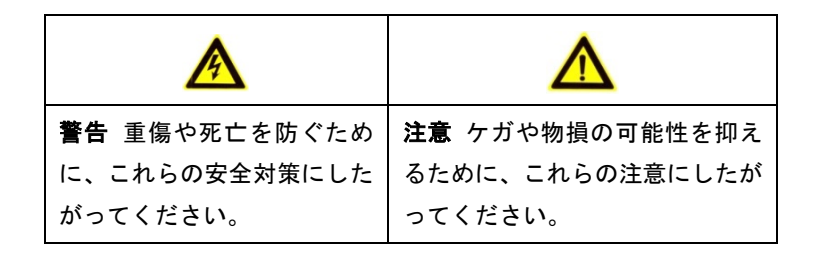

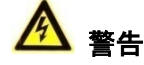

- すべてのパスワードやその他のセキュリティの適切な設定は、設置者および/またはエンドユー ザーの責任です。
- 製品の使用にあたって、国や地域の電気の安全性に関する法令に厳密にしたがう必要がありま す。詳細情報に関しては技術仕様を参照してください。
- 入力電圧は、IEC60950-1 基準に従い、SELV(安全超低電圧)および 100~240 VAC または 12 VDC の有限電源を満たす必要があります。詳細情報に関しては技術仕様を参照してください。
- アダプターの過負荷によりオーバーヒートや火災の危険性があるため、1つの電源アダプター に複数のデバイスを接続しないでください。
- プラグがしっかりと電源ソケットに接続されていることを確認してください。
- デバイスから煙や臭い、騒音が発生した場合、すぐに電源を切り、電源ケーブルを抜いて、サ ービスセンターにご連絡ください。

### 予防および注意に関するヒント

デバイスを接続して操作する前に、以下のヒントをご確認ください。

- ユニットが風通しのよい、ほこりのない環境に設置されていることをご確認ください。
- ユニットは屋内専用に設計されています。
- 液体の近くで本機を使用しないでください
- 環境条件が工場仕様を満たしていることをご確認ください。
- ユニットがラックや棚に適切に固定されていることをご確認ください。落下によるユニットへ の主な衝撃や振動は、内部の繊細な電子機器に損害を与える可能性があります。
- できれば無停電電源装置 (UPS) と併用してください。
- ユニットの電源を切ってから、周辺機器の接続や切断を行ってください。
- 工場推奨の HDD を本デバイスに使用してください。
- バッテリーの不適切な使用や交換を行うと、爆発の危険性があります。同一または同等のタイ プのものとだけ交換してください。バッテリーのメーカーによって提供された指示にしたがっ て、使用済みバッテリーを処分してください。

### 該当モデル

本マニュアルは次のテーブルに列挙したモデルに適用されます。

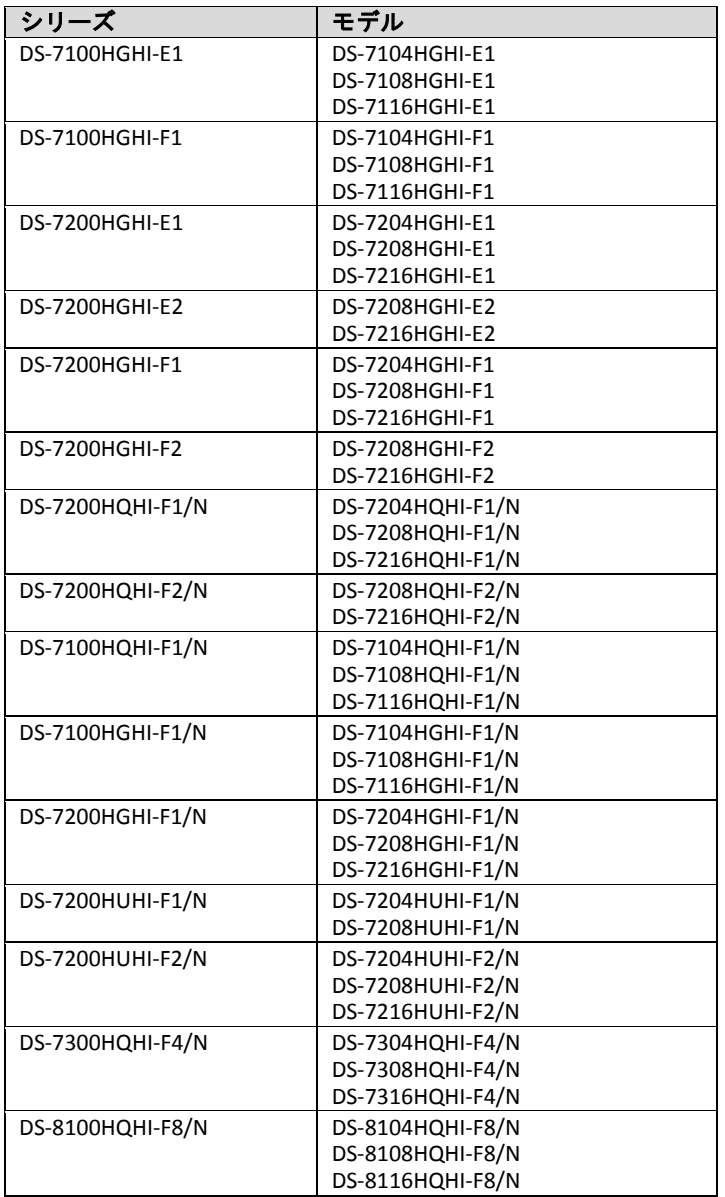

### 記号の定義

本書で使用されている記号は以下のように定義されます。

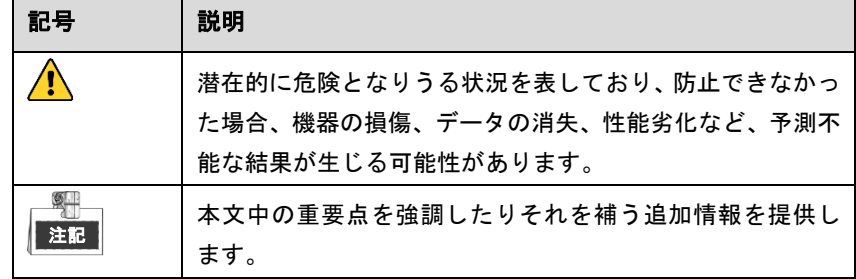

# 第 **1** 章 パネルの説明

# <span id="page-6-1"></span><span id="page-6-0"></span>**1.1** フロントパネル

<span id="page-6-2"></span>フロントパネル **1**

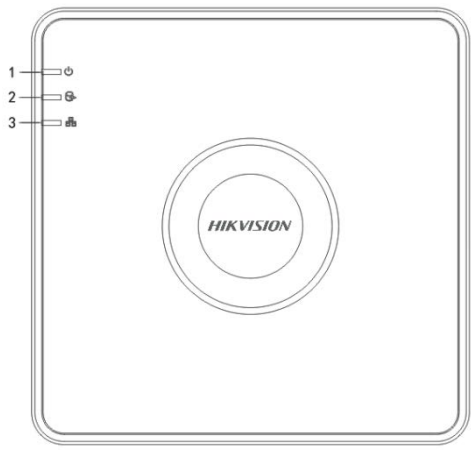

図1.1 フロントパネル 1

表1.1 フロントパネル 1 の説明

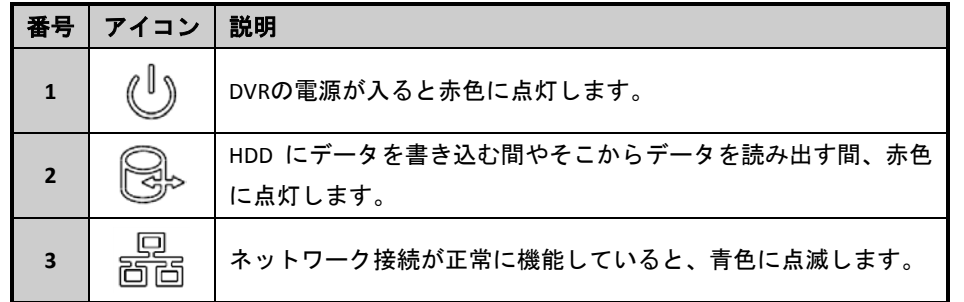

<span id="page-6-3"></span>フロントパネル **2**

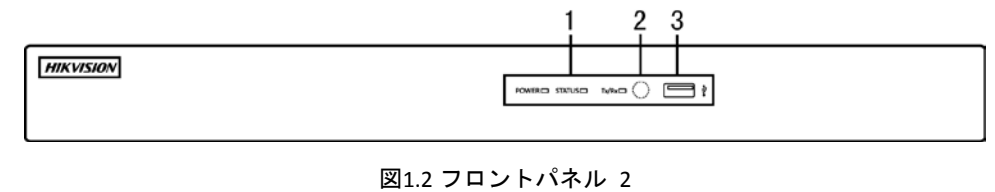

表1.2 フロントパネル 2 の説明

| 番号                       | 名前           | 機能説明                                   |  |
|--------------------------|--------------|----------------------------------------|--|
| $\mathbf{1}$             | 電源           | リアパネルにある電源スイッチがオンになると黄色で点灯します。         |  |
|                          | 状態           | HDD にデータを書き込む間やそこからデータを読み出す間、赤で        |  |
|                          |              | 点滅します。                                 |  |
|                          | Tx/Rx        | ネットワーク接続が正常に機能していると、黄色で点滅します。          |  |
| $\overline{\phantom{a}}$ | IR レシーバー     | IR リモートのレシーバー                          |  |
| $\overline{\mathbf{3}}$  | USB インターフェイス | USB マウスや USB ハードディスクドライブ (HDD) のような追加デ |  |
|                          |              | バイス用のユニバーサルシリアルバス (USB) ポート。           |  |

### <span id="page-7-0"></span>フロントパネル **4**

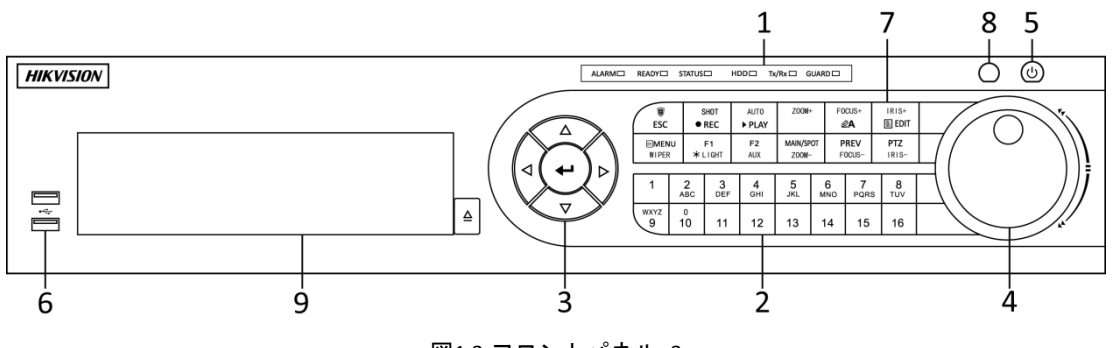

図1.3 フロントパネル 3

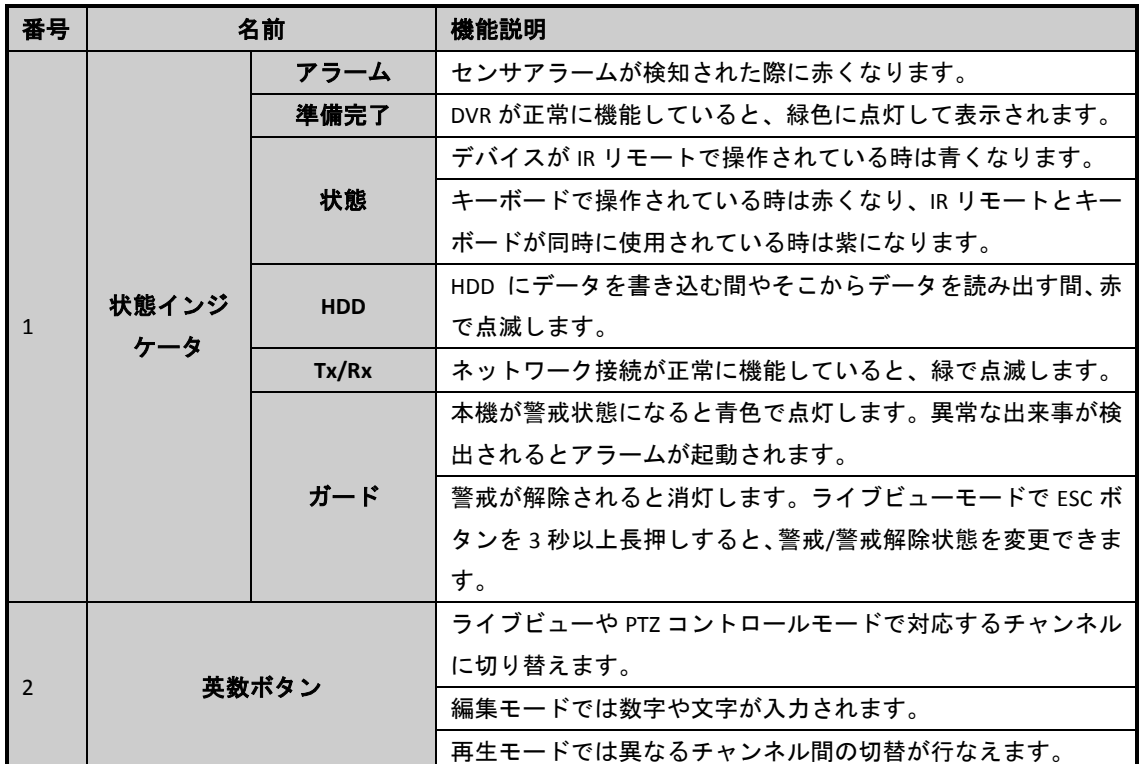

表1.3 フロントパネルの説明

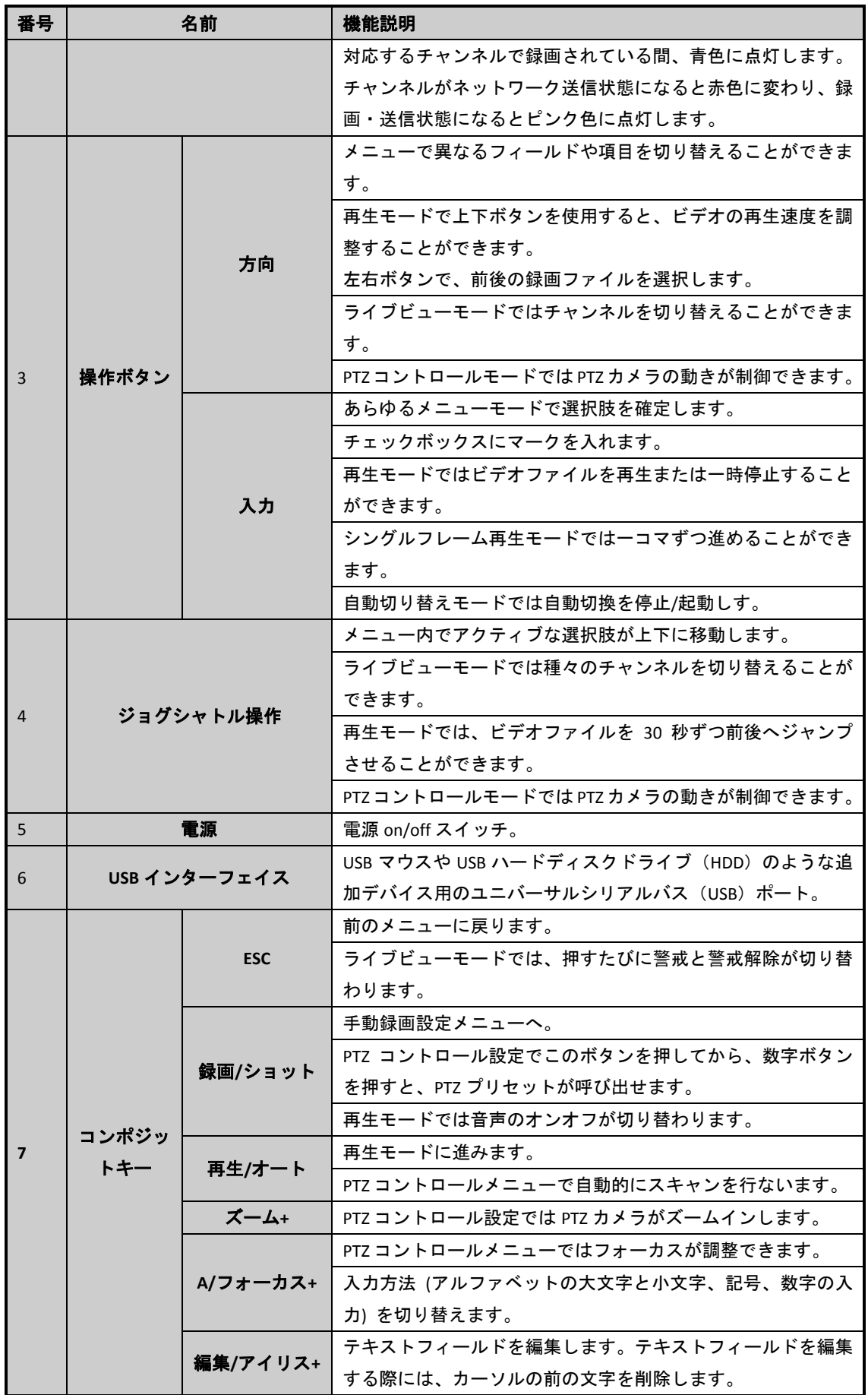

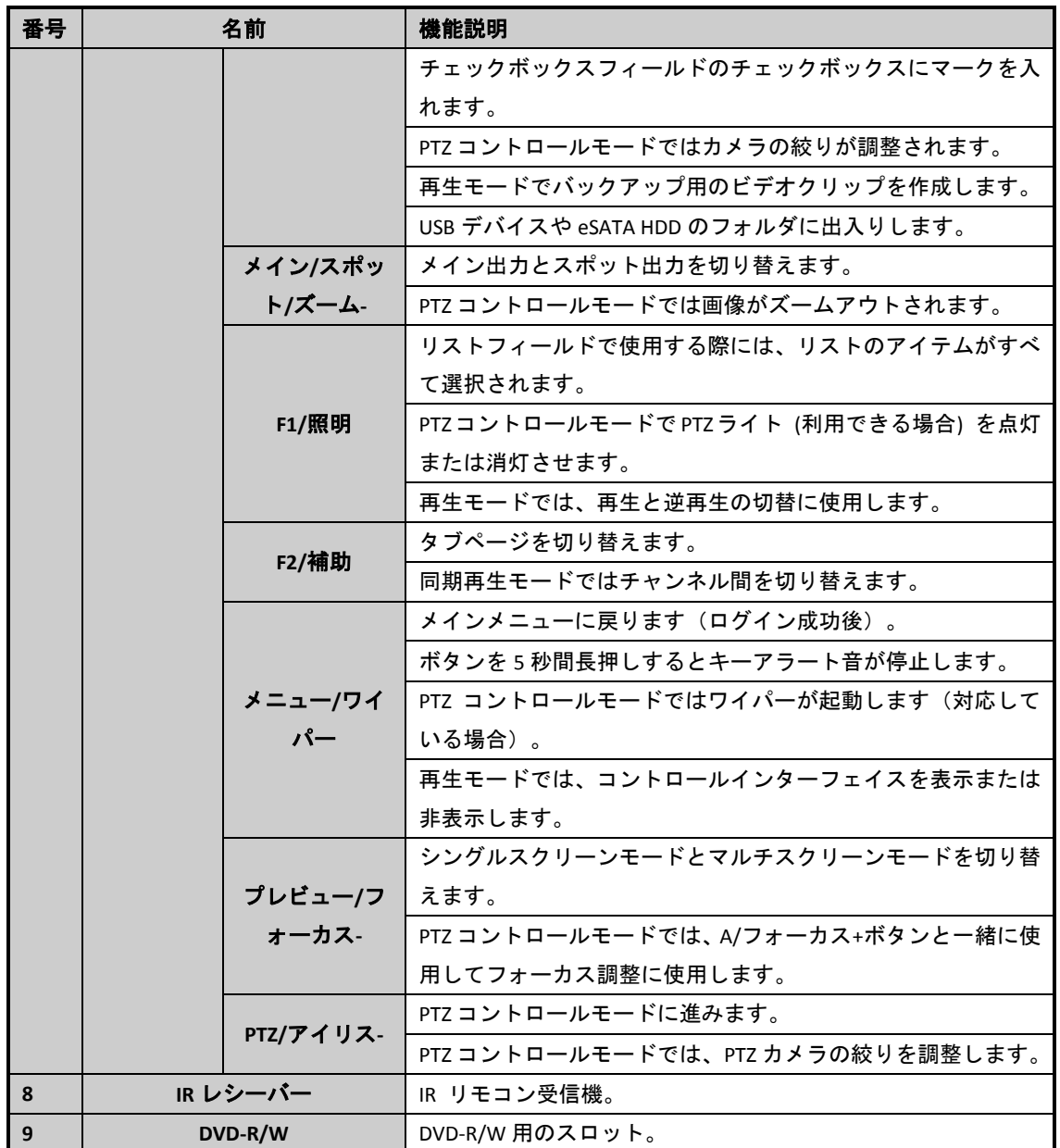

# <span id="page-9-0"></span>**1.2** 背面パネル

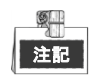

リアパネルはモデルによって異なります。実際の製品を参照してください。下図は参考のために掲載さ れています。

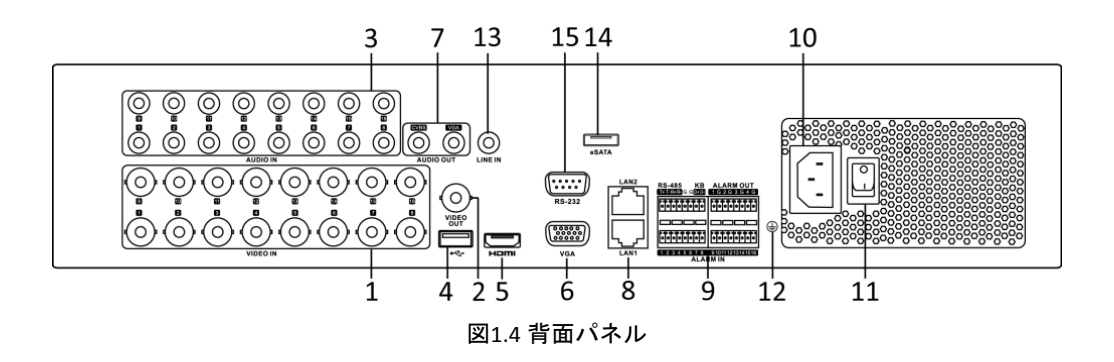

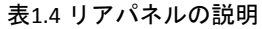

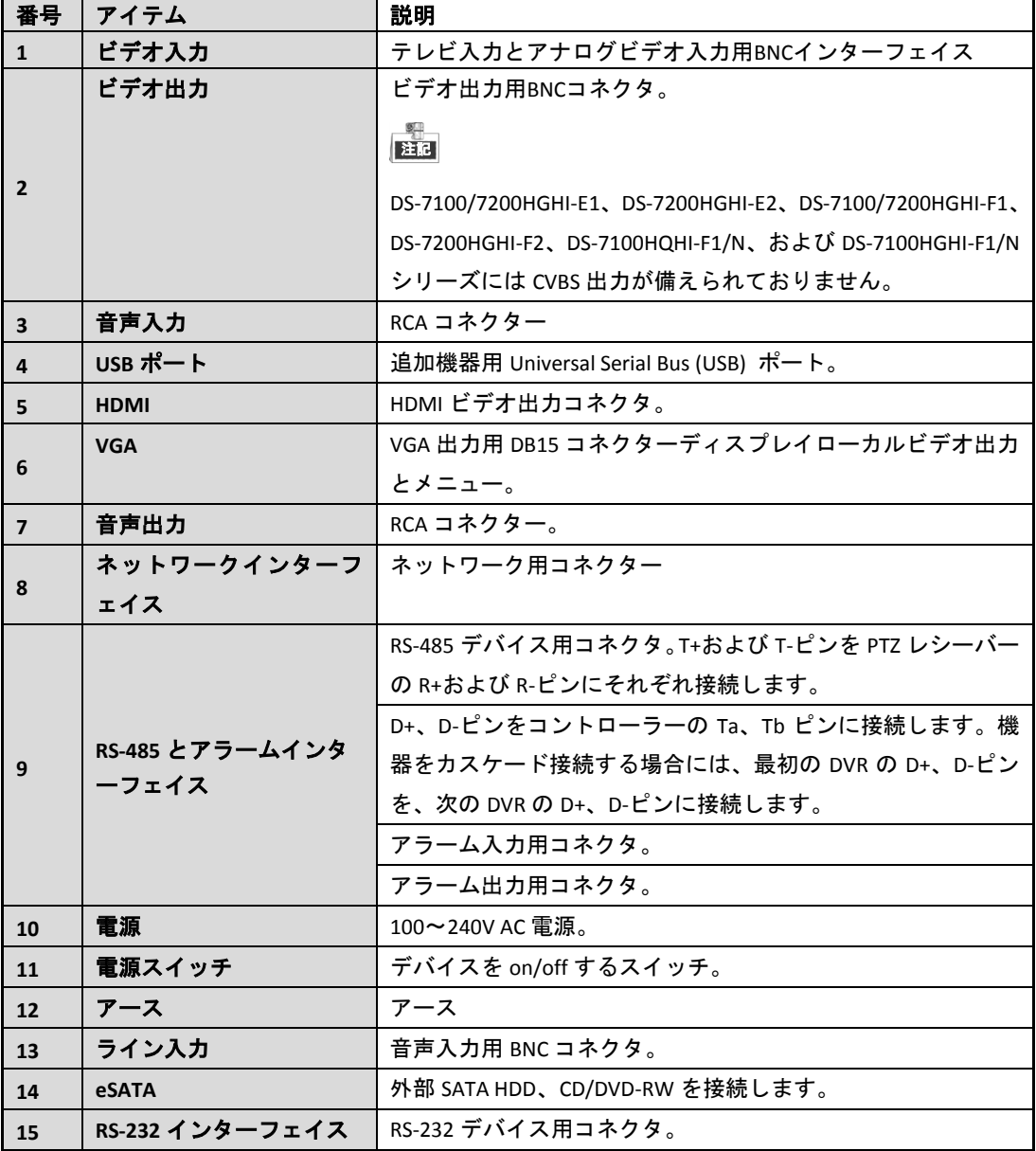

# 第 **2** 章 据付と接続

### <span id="page-11-1"></span><span id="page-11-0"></span>**2.1 DVR** の据付

DVRの設置時の確認事項:

- **1.** ラック取付にはブラケットを使用します。
- **2.** 音声およびビデオケーブルに十分な余裕があることを確認します。
- **3.** ケーブルの配線時には、ケーブルの曲げ半径が線径の5倍未満にならないように注意してください。
- **4.** アラームとRS-485ケーブルを接続します。
- **5.** ラック取付デバイスの間隔は最低2cm(≈0.75インチ)が許容値です。
- **6.** DVRが接地されていることを確認してください。
- 7. 環境温度は-10℃ ~ 55℃ (14ºF ~ 131ºF) の範囲にします。
- <span id="page-11-2"></span>**8.** 環境湿度は10% ~ 90%の範囲にします。

# **2.2** ハードディスクの設置

#### 始める前に:

ハードディスクドライブ (HDD) を取り付ける前に、DVRの電源が切ってあることを確認してください。 この設置手順では工場推奨 HDD を使用してください。

モデルにより、SATAハードディスクを1つか2つインストールできます。

必要な工具:ドライバー

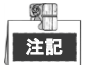

HDD のインストール方法はどのモデルにおいても類似しているため、ここでは DS-7200HQHI を例にとっ て手順を説明します。

方法:

**1.** 背面および側面のネジを緩めて、DVRからカバーを取り外します。

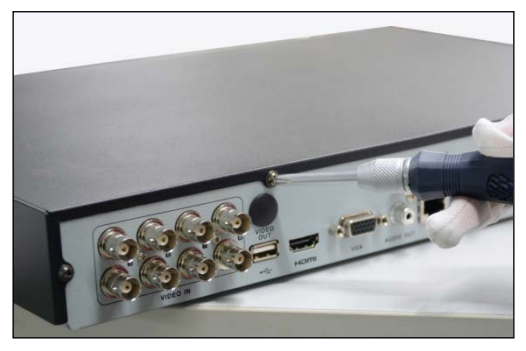

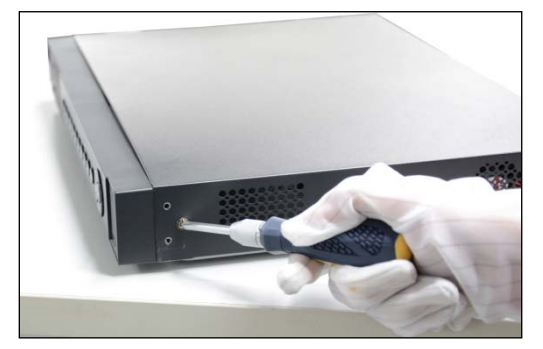

図2.1 カバーを取り外します

**2.** データケーブルの一端をDVRのマザーボードに、もう一端をHDDに接続します。

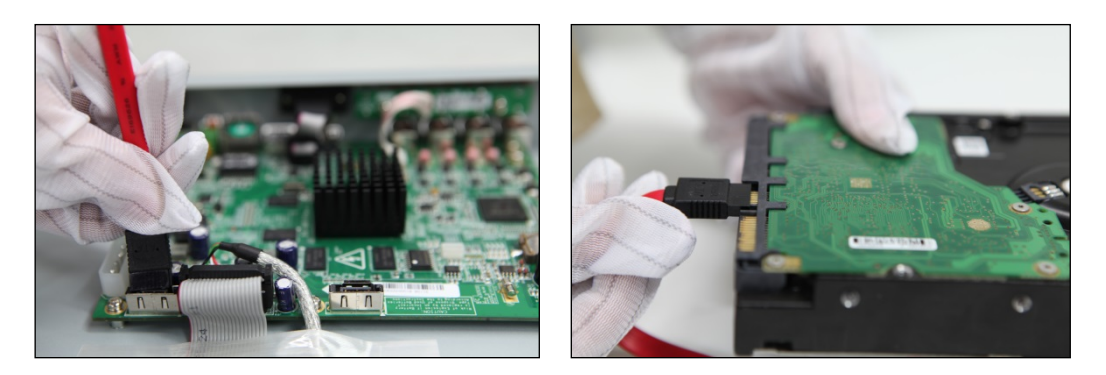

図2.2 データケーブルを接続します

**3.** 電源ケーブルをHDDに接続します。

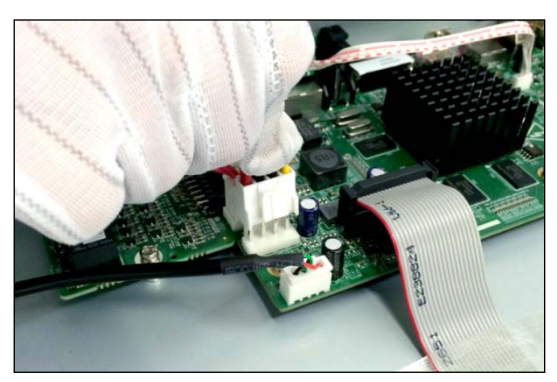

図2.3 電源ケーブルを接続します

**4.** デバイスの下部にHDDを配置し、底面のネジを締めてHDDを固定します。

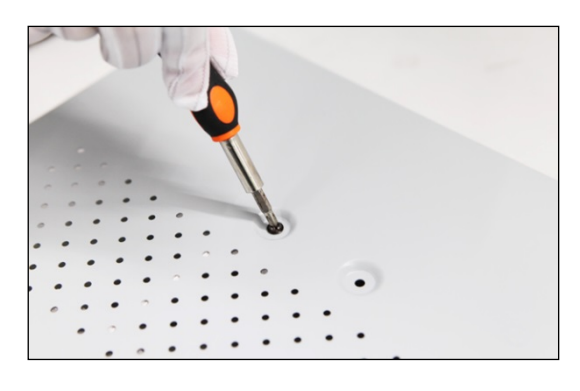

図2.4 HDD を取り付けます

**5.** DVRのカバーを再度取り付けてネジを締めます。

### <span id="page-13-0"></span>**2.3 RS-485** とコントローラーの接続

一般的な接続:

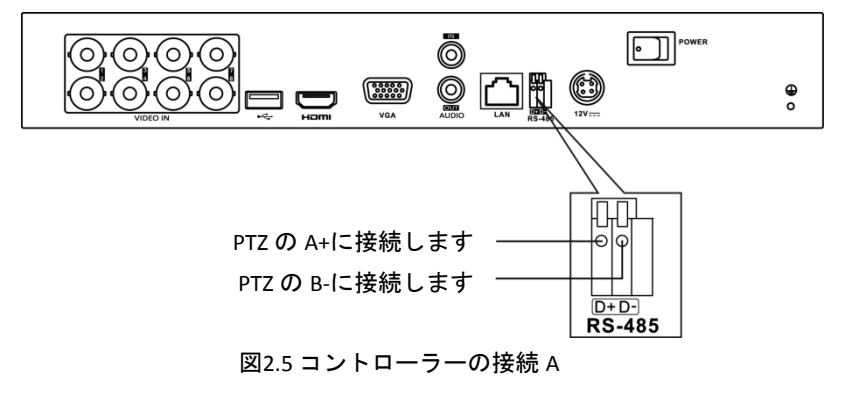

DVRにPTZを接続する方法:

- **1.** RS-485ターミナルブロックからプラグ式ブロックの接続を外します。
- **2.** プラグ式ブロックのオレンジ色の部分を押し続けます。溝に信号ケーブルを挿入し、オレンジ色の 部分を外します。信号ケーブルが固定されていることを確認します。
- **3.** ターミナルブロックのD+にPTZのA+を接続し、ターミナルブロックのD-にコントローラーのB-を接 続します。止めネジを締めます。
- **4.** 端子台に接続可能なブロックを差し込みます。

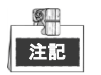

コントローラーとDVRが接地されていることを確認します。

# <span id="page-14-0"></span>**2.4 HDD** ストレージ計算表

以下の表は、固定ビットレートで1時間1チャンネルで使用される推定ストレージ容量を示しています。

| ビットレート | 使用ストレージ |
|--------|---------|
| 96K    | 42M     |
| 128K   | 56M     |
| 160K   | 70M     |
| 192K   | 84M     |
| 224K   | 98M     |
| 256K   | 112M    |
| 320K   | 140M    |
| 384K   | 168M    |
| 448K   | 196M    |
| 512K   | 225M    |
| 640K   | 281M    |
| 768K   | 337M    |
| 896K   | 393M    |
| 1024K  | 450M    |
| 1280K  | 562M    |
| 1536K  | 675M    |
| 1792K  | 787M    |
| 2048K  | 900M    |
| 4096K  | 1.76G   |
| 8192K  | 3.52G   |
| 16384K | 7.03G   |

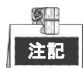

上に記載した使用ストレージスペースの値は参考値として挙げてあります。使用ストレージスペースは 数式を使って推定された値であり、実際の値と異なる場合があります。

### 第 **3** 章 メニュー操作

### <span id="page-15-1"></span><span id="page-15-0"></span>**3.1** メニュー構造

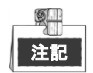

このメニュー構造はモデルによって異なります。

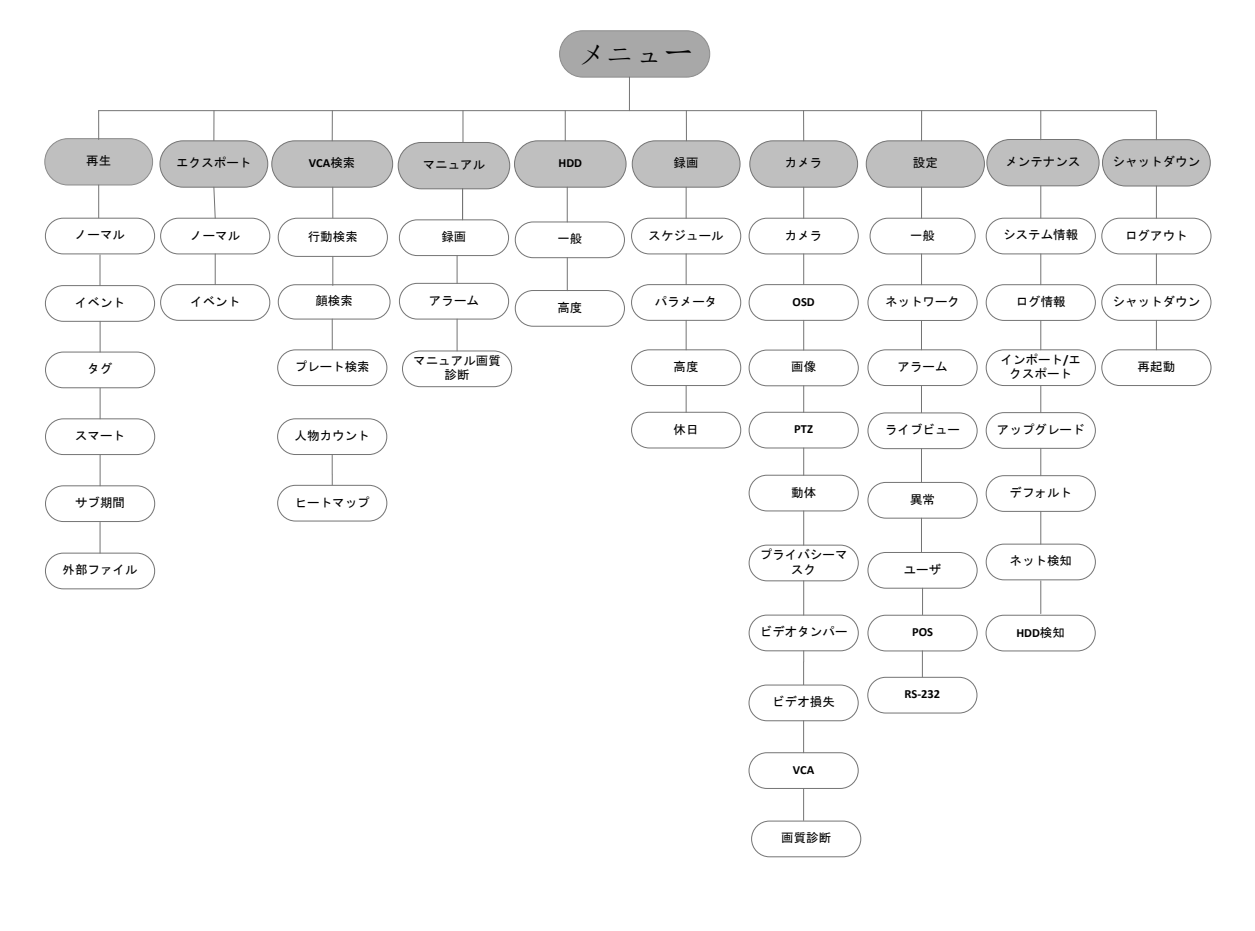

図3.1 メニュー構造

# <span id="page-15-2"></span>**3.2** 起動とシャットダウン

DVRの寿命延長のため、適切な方法で起動と停止を行なうことが極めて重要です。 DVRの起動方法:

- **1.** 電源がコンセントに差し込まれていることを確認します。無停電電源装置(UPS)をデバイスと の接続に使用することを強く推奨します。フロントパネルの電源ボタンが赤色で点灯します。こ れは本機に電源が供給されていることを示しています。
- **2.** フロントパネルの電源ボタンを押します。電源LEDが青色に変化します。ユニットが起動し始め ます。

本機が起動したら、ウィザードによって、パスワードの変更、日付と時刻の設定、ネットワークの 設定、HDDの初期化、録画など、初期設定の方法が指示されます。

DVRの停止方法:

**1.** シャットダウンメニューを開きます。

メニュー > シャットダウン

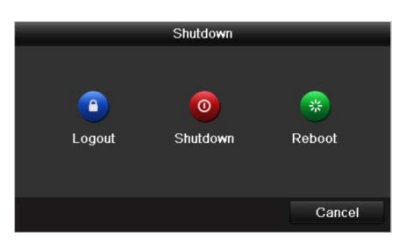

図3.2 シャットダウン

- **2.** シャットダウンボタンを選択します。
- <span id="page-16-0"></span>**3.** はいをクリックします。

### **3.3** 本機の起動

目的:

初回アクセスでは、管理者パスワードを設定してデバイスをアクティベートする必要があります。アク ティベートするまでは、どの操作も不可となります。本機は、インターネットブラウザ、SADP、クライ アントソフトウェアでも起動できます。

#### 方法:

**1.** 新パスワードの作成と新パスワードの確認のテキストフィールドに同じパスワードを入力します。

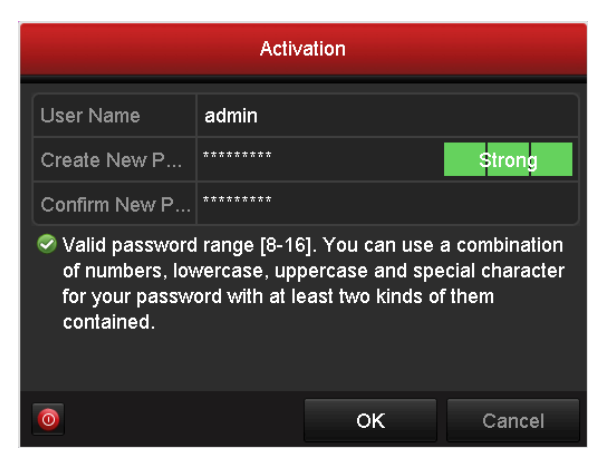

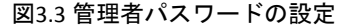

強力なパスワードの推奨– お使いの製品のセキュリティ向上のため、自分自身で選択し た強力なパスワード(最低 8 文字を使用し、大文字、小文字、数字および特殊記号を含 むもの)を作成することを強く推奨します。また、定期的にパスワードを再設定し、特 に高いセキュリティシステムでは、毎月または毎週パスワードを再設定すると、より安 全に製品を保護できます。

**2. OK** をクリックしてパスワードを保存し、デバイスをアクティベートします。

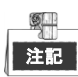

旧バージョン機の場合、新バージョンにアップグレードすると、起動時に下のダイアログボックスが現 れます。はいをクリックし、ウィザードを進めて強力なパスワードを設定できます。

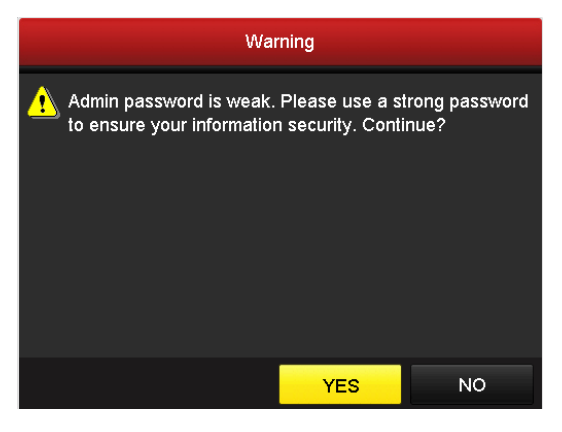

図3.4 脆弱なパスワードに関する警告

# <span id="page-17-0"></span>**3.4** ログインとログアウト

### <span id="page-17-1"></span>ユーザログイン

#### 目的:

メニューや他の機能を操作する前にログインする必要があります。

#### 方法:

**1.** ドロップダウンリストでユーザー名を選択します。

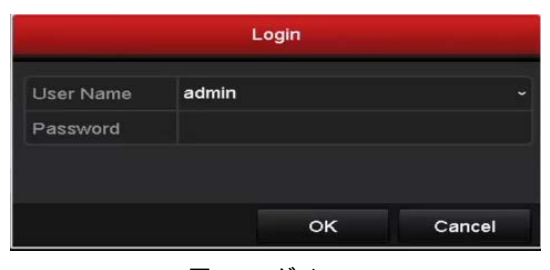

図3.5 ログイン

**2.** パスワードを入力します。

**3. OK**をクリックしてログインします。

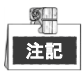

ログインインターフェースでは、管理者が間違ったパスワードを 7 回入力すると、アカウントが 60 秒間 ロックされます。オペレーターの場合は間違ったパスワードを 5 回入力すると、アカウントが 60 秒間ロ ックされます。

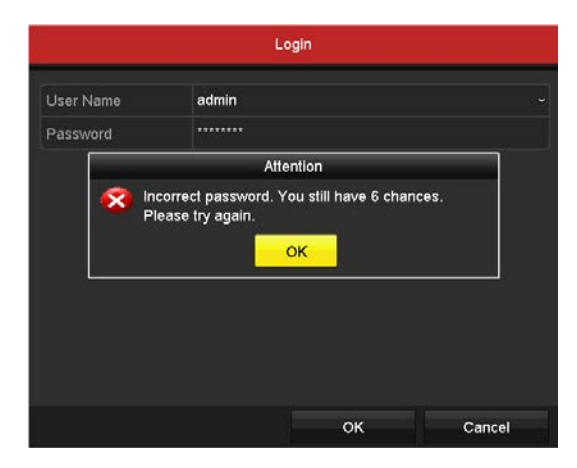

図3.6 管理者のユーザーアカウント保護

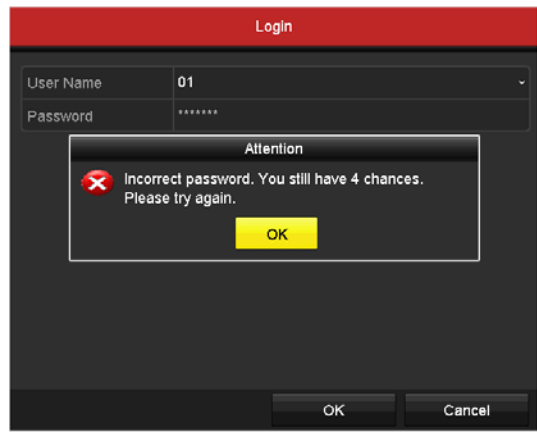

図3.7 オペレーター向けユーザーアカウント保護

### <span id="page-18-0"></span>ユーザーログアウト

#### 目的:

モニターは、ログアウト後にライブビューモードになります。操作をしたい場合にはユーザー名とパス ワードをもう一度入力する必要があります。

#### 方法:

- **1.** シャットダウンメニューを開きます。
	- メニュー > シャットダウン

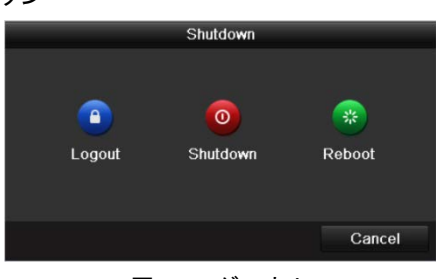

図3.8 ログアウト

**2.** ログアウトをクリックします。

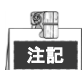

システムからログアウトすると、画面でのメニュー操作は無効になります。システムを解除するにはユ ーザー名とパスワードの入力が必要です。

### <span id="page-19-0"></span>**3.5** 信号入力の設定

起動してログインした後に、本機のシステムは、信号入力を設定するためのウィザードに進みます。 方法:

- **1.** 次のチェックボックスにマークを入れて別の信号入力タイプを選択します:TVI/CVBS、AHD、IP (E シリーズの DVR には、信号入力設定インターフェイスはありません)。
- **2.** 適用をクリックして設定を保存します。

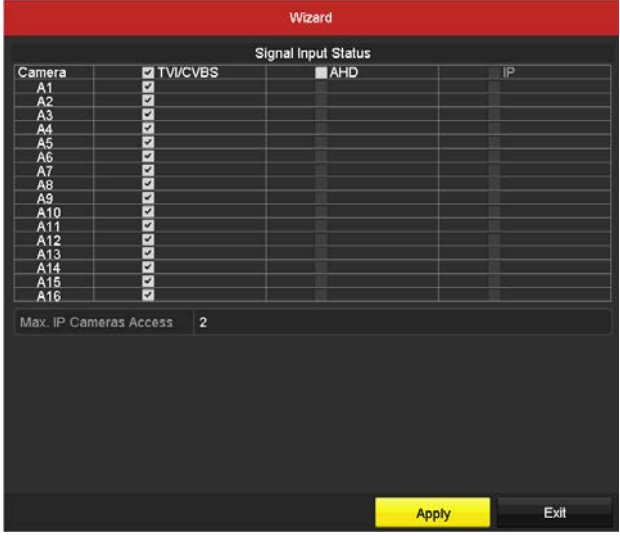

図3.9 信号入力タイプを設定します (DS-7200HUHI-F/N)

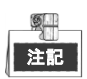

メニュー > カメラ > 信号入力状態の順にクリックしても信号入力を設定することができます。

#### 方法:

- **1.** 信号入力状態インターフェースに入ります。 メニュー > カメラ > 信号入力状態
- **2.** 次のチェックボックスにマークを入れて別の信号入力タイプを選択します:TVI/CVBS、AHD、また はIP(EシリーズのDVRには信号入力を設定するためのインターフェースが備えられていません) から信号入力タイプを選択します。

| Camera                 | <b>ZITVI/CVBS</b>        | <b>B</b> AHD | ΙP                                                                                                    |
|------------------------|--------------------------|--------------|----------------------------------------------------------------------------------------------------|
| A1                     | ⊻                        |              |                                                                                                    |
| A <sub>2</sub>         | $\overline{\mathbf{v}}$  |              |                                                                                                    |
| A <sub>3</sub>         | ☑                        |              |                                                                                                    |
| A <sub>4</sub>         | $\overline{\mathbf{v}}$  |              |                                                                                                    |
| A <sub>5</sub>         | ⊡                        |              |                                                                                                    |
| A <sub>6</sub>         | ☑                        |              |                                                                                                    |
| A7                     | ☑                        |              |                                                                                                    |
| A <sub>8</sub>         | ☑                        |              |                                                                                                    |
| A <sub>9</sub>         | ▿                        |              |                                                                                                    |
| A10                    | ⊡                        |              |                                                                                                    |
| A11                    | M                        |              |                                                                                                    |
| A12                    | $\overline{\phantom{0}}$ |              |                                                                                                    |
| A13                    | $\overline{\mathbf{v}}$  |              |                                                                                                    |
| A14                    | $\blacktriangledown$     |              |                                                                                                    |
| A <sub>15</sub>        | ▽                        |              |                                                                                                    |
| A16                    | ☑                        |              |                                                                                                    |
| Max. IP Cameras Access | $\overline{c}$           |              |                                                                                                    |
|                        |                          |              | Each two video channels are grouped in sequence, e.g., CH01 and CH02, CH03 and CH04, and the two channels in |

図3.10 DS-7200HUHI-F/N の信号入力タイプの設定

**3.** 適用をクリックして設定を保存します。

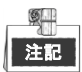

- AHD 信号入力には、F または F/N シリーズの DVR のみ対応しています。
- Eシリーズの DVR には信号入力を設定するためのインターフェースが備えられていません。各2つ のビデオチャンネルはシーケンス順にグループに入れられて、例えば CH01 と CH02、CH03 と CH04 などとなっており、また同じグループの各 2 チャンネルはビデオソース (TVI または CVBS) の同じ タイプに接続する必要があります。
- 7100/7200HGHI-F/N シリーズの DVR では、各 4 つのビデオチャンネルはシーケンス順にグループに 入れられて、例えば CH01~CH04、CH05~CH08 などとなっており、また同じグループの各 4 チャン ネルは GUI で選択するビデオソースの同じタイプに接続する必要があります。例えば、TVI/CVBS 信 号モードを選択した場合、グループ内のチャンネルには TVI または CVBS 信号入力を接続でき、AHD 信号モードを選択した場合は AHD 信号入力のみを接続できます。
- 他の F、F/N シリーズの DVR については、各 2 つのビデオチャンネルはシーケンス順にグループに 入れられて、例えば CH01 と CH02、CH03 と CH04 などとなり、同じグループ内の各 2 チャンネルは GUI で選択するビデオソースと同じタイプに接続する必要があります。例えば、TVI/CVBS 信号モー ドを選択した場合、グループ内のチャンネルには TVI または CVBS 信号入力を接続でき、AHD 信号 モードを選択した場合は AHD 信号入力のみを接続できます。
- DS-7200HUHI-F/N シリーズでは、デフォルトの TVI/CVBS 信号入力タイプも、3MP 信号のオート検出 に対応しています。それぞれの信号タイプをランダムに組み合せることも可能です。
- ライブビューインターフェイスでは、アナログチャンネルにビデオ信号がない場合、ディスプレイ に、それに対応する接続可能なビデオ信号タイプのメッセージが表示できます。
- DS-7200HUHI-F/N モデルでは、IP チャンネルがインターフェースに表示されず、アクセス可能な IP カメラの最大数テキストフィールドでアクセス可能な IP カメラの最大数を確認できます。

# <span id="page-20-0"></span>**3.6** セットアップウィザードの使用

セットアップウィザードを使用して本機の重要な設定を行なうことができます。デフォルトでは、本機 がロードされるとセットアップウィザードが起動されます。

本機が起動したらチェックボックスにマークを入れてセットアップウィザードを有効にします。次へを クリックしてセットアップウィザードを続行します。セットアップウィザードの指示に従ってシステム 解像度、システムの日付/時刻、ネットワークの設定、HDDの管理、録画の設定などを設定します。

|                    | Wizard                                 |           |
|--------------------|----------------------------------------|-----------|
| <b>Time Zone</b>   | (GMT+08:00) Beijing, Urumqi, Singapore | $\ddot{}$ |
| Date Format        | MM-DD-YYYY<br>04-23-2015               |           |
| <b>System Date</b> |                                        |           |
| System Time        | 20:30:39                               |           |
|                    |                                        |           |
|                    | Previous<br>Next                       | Exit      |

図3.11 ウィザード

### <span id="page-21-0"></span>**3.7** ネットワーク設定

#### 目的:

ネットワーク上で DVR を正常に動作させるには、ネットワークを適切に設定する必要があります。 方法:

**1.** ネットワーク設定インターフェイスを開きます。

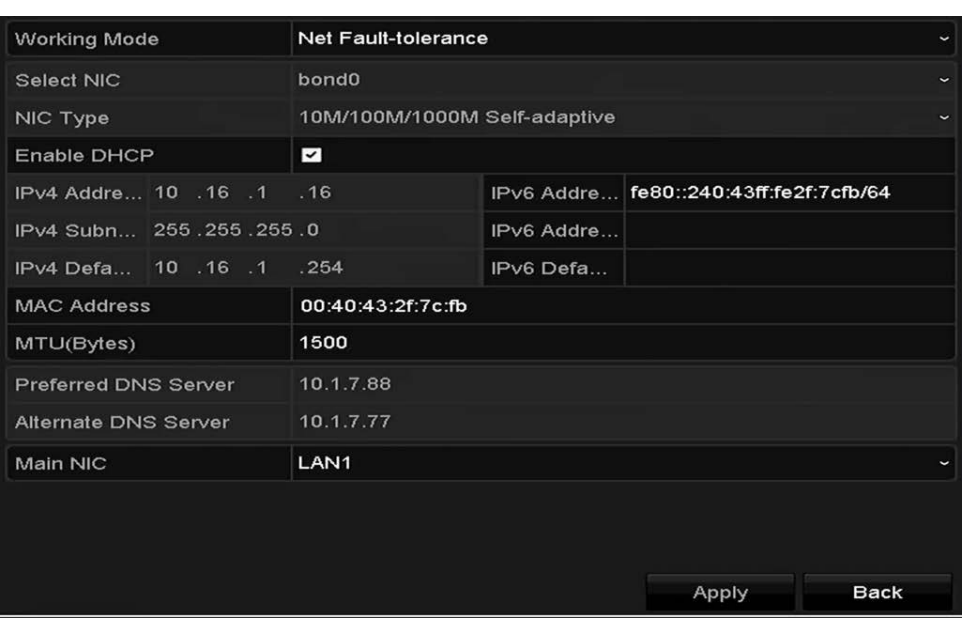

メニュー > 設定 > ネットワーク

図3.12 ネットワーク設定

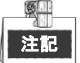

DS-8100HQHI-F/N シリーズに 2 つの自己適応型 10M/100M/1000M ネットワークインターフェイス (設定 可能な動作モードは次の 3 つ: マルチアドレス、負荷バランス、ネットワーク障害耐性)、および自己適 応型 10M/100M/1000M ネットワークインターフェース 1 つ、またはその他のモデルには自己適応型 10M/100Mbps ネットワークインターフェース 1 つ。

- **2.** 一般タブを選択します。
- **3.** 一般設定インターフェイスで、次の設定が行えます。NIC タイプ、IPv4 アドレス、IPv4 ゲートウ ェイ、MTU、DNS サーバー。 DHCPサーバーを使用できる場合、**DHCP**のチェックボックスを選択して、そのサーバーからIPアド レスとその他のネットワーク設定を自動取得できます。
- <span id="page-22-0"></span>**4.** 一般設定が完了したら適用ボタンをクリックして設定を保存します。

### **3.8 IP** カメラの追加

#### 目的:

ライブビデオを取得したりビデオファイルを録画するには、本機の接続リストにネットワークカメラを 追加する必要があります。

#### 始める前に:

ネットワーク接続が有効で正しく、追加するIPカメラをすでにアクティベートしていることをご確認く ださい。非アクティブなIPカメラのアクティベートについてはユーザーマニュアルを参照してください。 IPカメラを追加するには、以下の3つのオプションのうち1つを選択できます。

#### オプション **1**:

#### 方法:

**1.** ライブビューモードの右クリックメニューから **IP** カメラの追加オプションを選択するか、メニュ ー > カメラ > カメラとクリックしていき、IP カメラ管理インターフェイスを開きます。

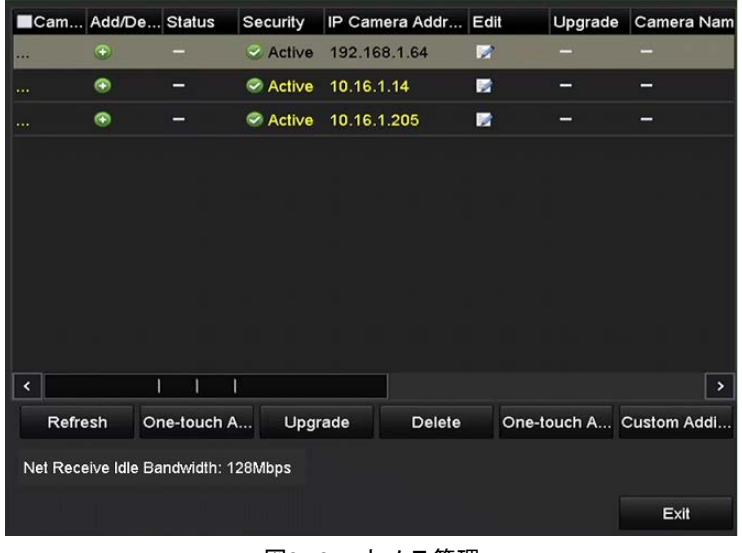

図3.13 IP カメラ管理

**2. リストから IP カメラを選択し、 ● ボタンをクリックしてカメラ(DVR と同じ管理者パスワード)** を持つもの)を追加します。

オプション **2**:

方法:

**1.** カスタム追加ボタンをクリックすると、IP カメラ(カスタム)の追加インターフェースが現れま す。

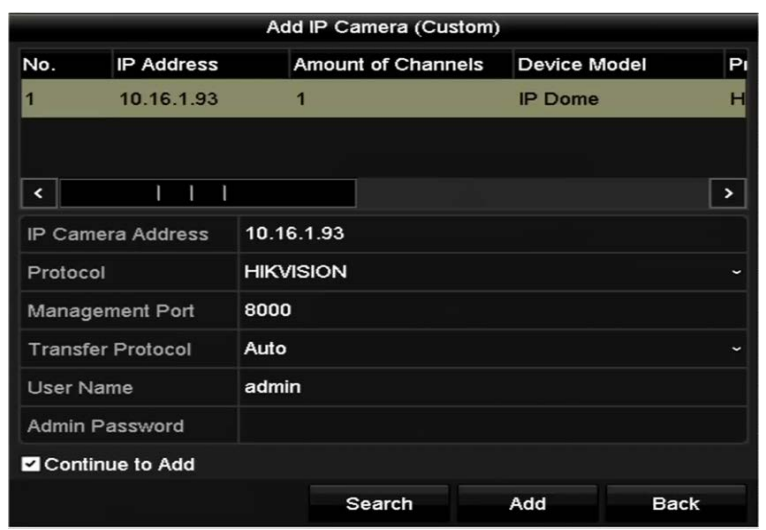

図3.14 IP カメラの追加

- **2.** 検出された IP カメラを選択してから、追加ボタンをクリックして直接追加すると、検索ボタンを クリックして手動でオンライン IP カメラを更新できます。
- オプション **3**:

対応するテキストフィールドのパラメータを編集することで IP カメラをカスタム追加することを選択で き、追加ボタンをクリックすると追加できます。

### <span id="page-23-0"></span>**3.9** ライブビュー

ライブビューモードではそれぞれのカメラ状態を示すために画面上にいくつかアイコンが表示されます。 これらのアイコンは以下のとおりです。

ライブビューアイコン

ライブビューモードでは、できる限りすみやかに問題が発見できるように、各チャンネル画面の右上に、 チャンネルの録画状態やアラーム状態を示すアイコンがあります。

1つまたは複数のアラームがあることを示します。アラームには、ビデオロス、不正使用、動体検 知、センサアラームなどが含まれます。

<mark>する</mark><br>|<mark>●●</mark> 録画 (手動録画、連続録画、動体検知、アラーム起動型録画)

● デジ アラームと録画

■ イベント/異常(イベントおよび異常に関する情報で、画面左下に表示されます。)

### <span id="page-23-1"></span>**3.10** 録画設定

始める前に:

ディスクがインストールされていることを確認します。インストールされていない場合にはインストー ルして初期化してください。詳細についてはユーザーマニュアルを参照してください。

#### 目的:

以下のセクションでは、インスタント録画と終日録画を含む 2 種類の録画タイプが紹介されています。 その他の録画タイプに関する詳細はユーザーマニュアルを参照してください。

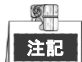

再起動後、有効化されたすべてのマニュアル録画がキャンセルされます。

方法:

**1.** ライブビューウィンドウで、ウィンドウを右クリックし、カーソルを録画の開始オプションに移 動させて、希望にあわせて連続録画か動体検知録画を選択します。

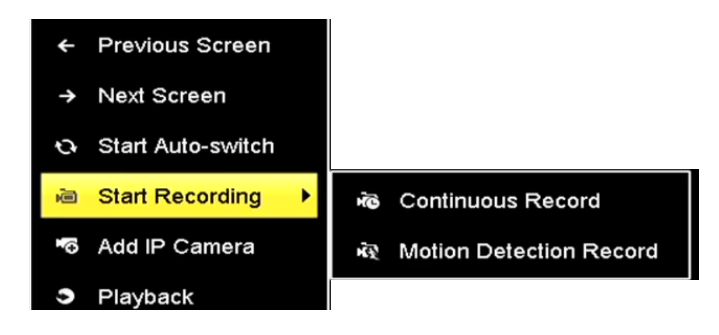

図3.15 右クリックメニューから録画を開始

**2.** 「注意」ポップアップメッセージボックスではいボタンをクリックし、設定を確定します。選択 されたモードで、全チャンネルの録画が開始されます。

### <span id="page-24-0"></span>**3.11** 再生

ハードディスク内の録画済ビデオファイルは、インスタント再生、指定されたチャンネルの終日再生、

ノーマル/イベント/スマート/タグ/サブピリオド/外部ファイル検索ごとの再生の各モードで、再生でき ます。

#### 方法:

- **1.** 再生インターフェイスを開きます。 メニュー > 再生の順にクリックするか、右クリックのメニューから再生を選択します。
- **2.** チャンネルリストでチャンネルのチェックボックスを選択してから、カレンダーの日付をダブル クリックで選択します。
- **3.** 再生インターフェイスの一番下にあるツールバーで再生の進め方を制御することができます。

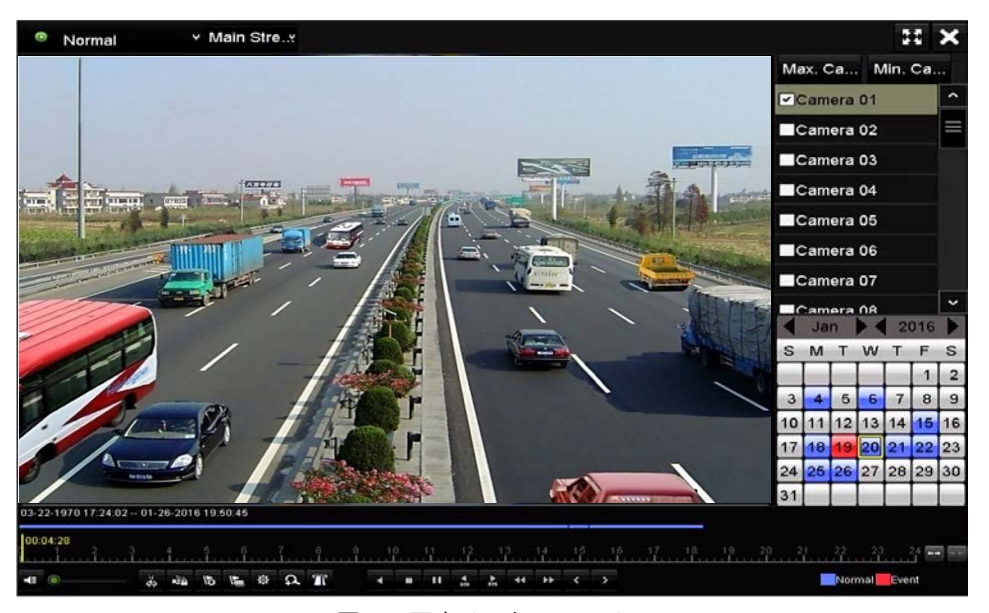

図3.16 再生インターフェイス

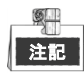

これにより、DS-7300HQHI-F/N および DS-8100HQHI-F/N シリーズの DVR のみ対応している POS オーバー レイ機能を有効化または無効化できます。再生中に POS が有効になっていると、POS 情報がビデオに重 なって表示されます。

**4.** 1 個以上のチェックボックスにマークを入れて再生したいチャンネルを選択するか、複数チャンネ ルの同時再生を実行します。

# <span id="page-26-0"></span>第 **4** 章 ウェブブラウザーによるアクセス

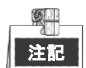

インターネットアクセスでの製品の使用は、ネットワークのセキュリティリスクがあることを承諾する ことになります。ネットワーク攻撃や情報漏えいを回避するには、ご自身の保護対策を強化してくださ い。製品が正常に動作しない場合、ディーラーやお近くのサービスセンターにご連絡ください。 目的:

ウェブブラウザー経由でデバイスにアクセスできます。次のウェブブラウザーが使用可能です。Internet Explorer 6.0、Internet Explorer 7.0、Internet Explorer 8.0、Internet Explorer 9.0、Internet Explorer 10.0、Apple Safari、Mozilla Firefox、Google Chrome。対応解像度は 1024×768 以上です。

#### 方法:

- **1.** ウェブブラウザーを開き、デバイスの IP アドレスを入力してから Enter を押します。
- **2.** デバイスにログインします。
	- デバイスがアクティベートされていない場合、ログインする前にまずアクティベートする必 要があります。

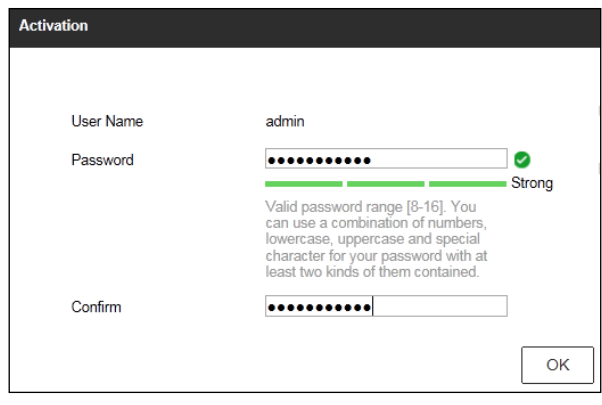

図4.1 管理者パスワードの設定

- 1) 管理者ユーザーアカウントのパスワードを設定します。
- 2) **OK** をクリックしてデバイスにログインします。

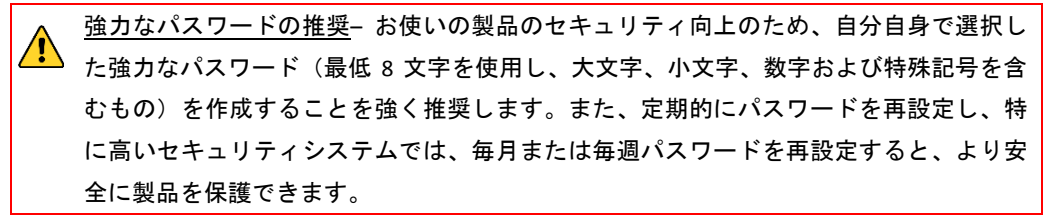

 デバイスがすでにアクティベートされている場合、ログインインターフェイスでユーザー名 とパスワードを入力し、ログインボタンをクリックします。

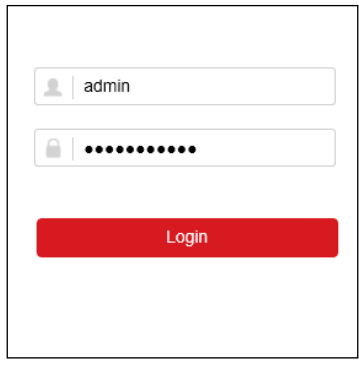

図4.2 ログイン

**3.** ライブビデオの表示やカメラの管理を行う前にプラグインをインストールします。インストール の指示に従い、プラグインをインストールします。

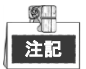

プラグインのインストールを完了するためにウェブブラウザーを閉じなければならない場合があります。

ログイン後に、ライブビュー、再生、ログ検索、設定など、本機の操作や設定を実行することができま す。

> **03040501060505 Made in China**

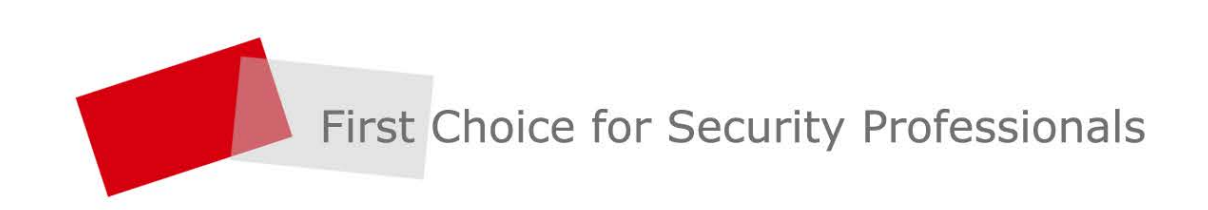